Пример задачи. Произвести расчеты и построить график функции таким образом, чтобы характер её изменения во всем диапазоне изменения проследить на экране монитора. Здесь принято = 17, = 54.

## ▪ Решение.

**• Запускаем процессор Mathcad.** 

- В произвольно выбранном месте рабочего поля экрана набираем выражение функции, добавив в левую часть аргумент: . Вводим в ЭВМ с помощью клавиши Enter.
- Ниже уровня формулы по пункту 2 набираем диапазон и шаг изменения аргумента в соответствии с первым вариантом решения задачи в Excel: «-100», «2», «100», т.е. = -100, -98..100. Вводим в ЭВМ с помощью клавиши Enter.
- Для табличного вывода результатов ещё ниже печатаем =, =. После нажатия клавиши Enter появляются таблицы значений аргумента и функции.

Для построения графика функции нажимаем в выпадающем меню «Математика». Появляется меню «Графики», в котором нажимаем кнопку «График». На экране появляется окно, в котором на оси абсцисс следует поставить аргумент , а на оси ординат функцию . Щелчок левой кнопкой мыши на свободной части рабочего поля экрана вызывает автоматическое построение исследуемой функции (рис. 2.6). Задача решена.

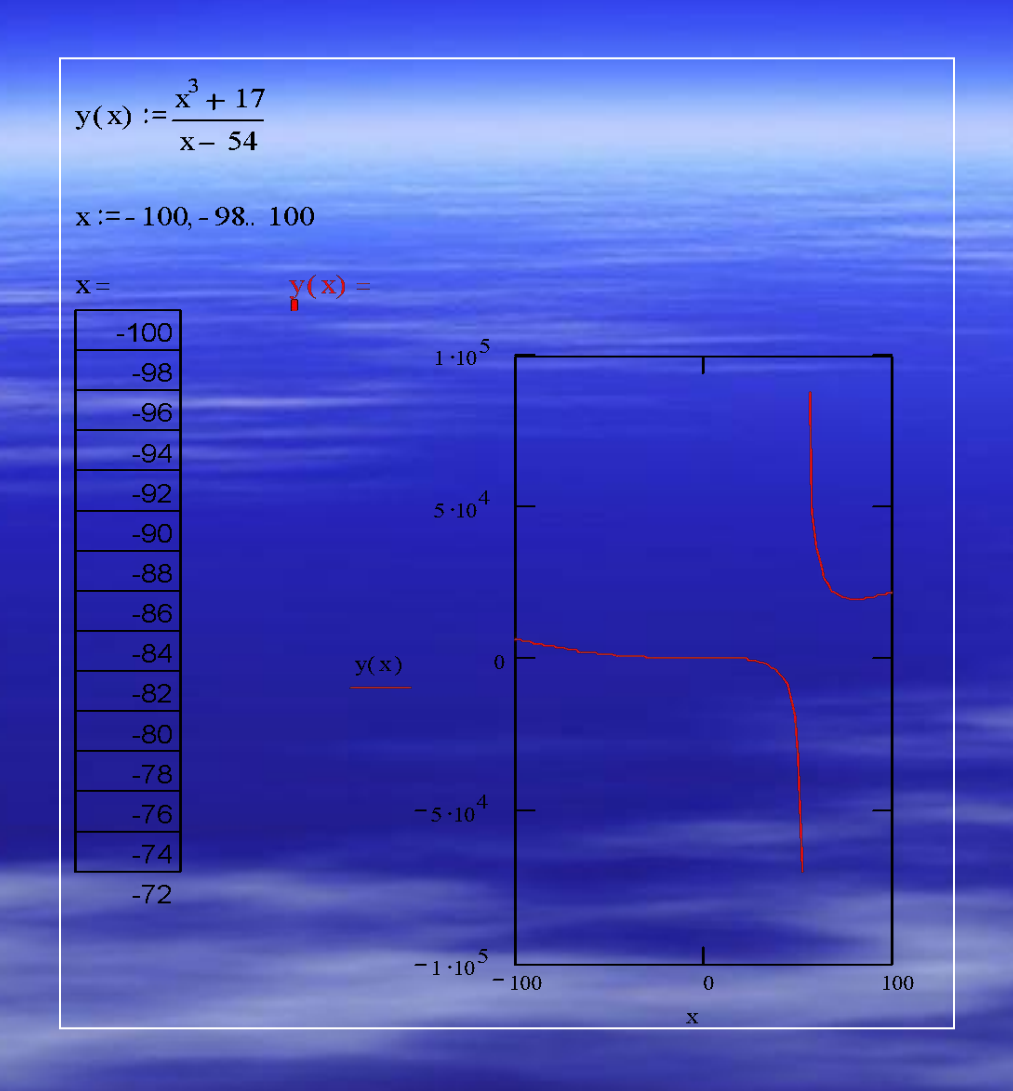

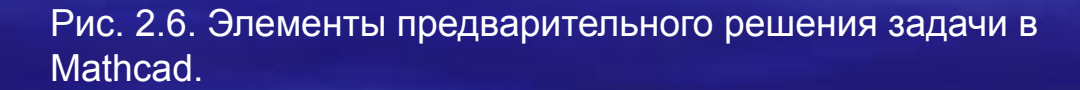

Если вид графика не позволяет определенно судить о характере изменения функции во всём диапазоне изменения аргумента, то следует изменить один или оба предела изменения аргумента, сохраняя или одновременно меняя при этом шаг по . Для этого достаточно числовые значения изменить на «-200», «-198» и «200» и ввести эти новые данные в ЭВМ (см. рис. 2.7).

$$
y(x) := \frac{x^3 + 17}{x - 54}
$$

 $x := -200, -198, 200$ 

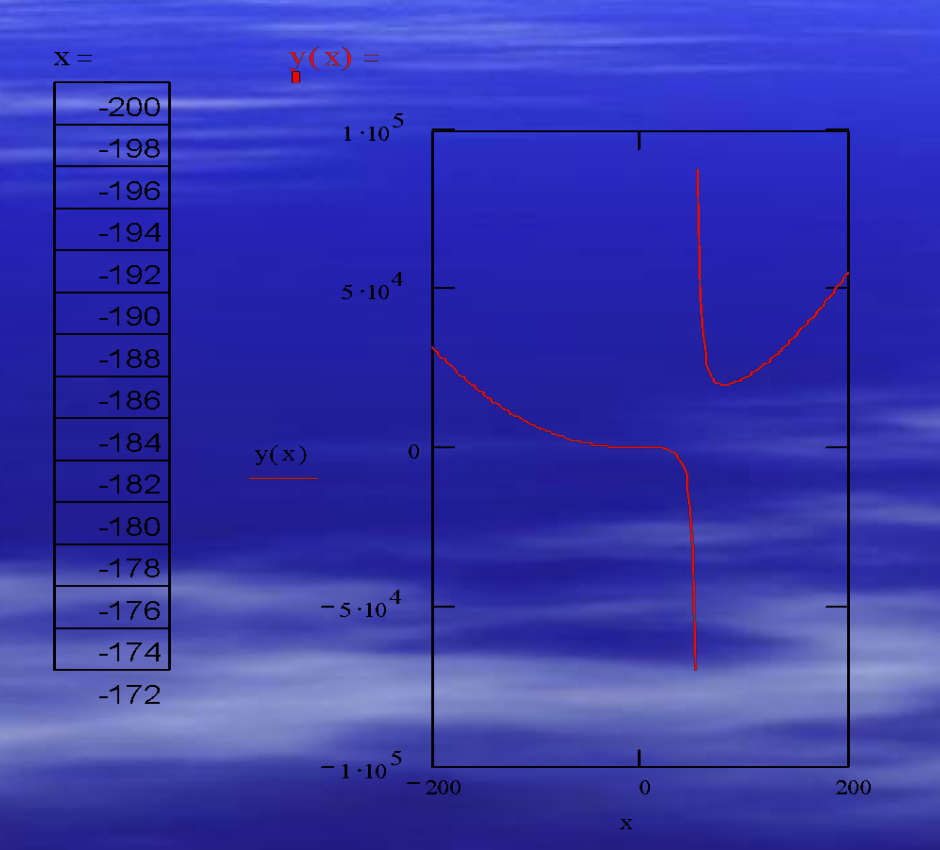

Рис. 2.7. Вдвое увеличено поле исследования функции. Правильный результат

Если вид графика качественно отличается от прогнозируемого, следует соответственно изменить шаг по . Для этого во второй ячейке по поставим число «-160». На рис. 2.8 существенно, до величины «40», увеличен шаг, поэтому построение графика функции более грубое, информация о её характеристиках при вблизи значения «54» потеряна. Ценности работа с таким качеством выполнения технологии компьютерного проектирования практически не представляет.

$$
y(x) := \frac{x^3 + 17}{x - 54}
$$

 $x := -200, -160, 200$ 

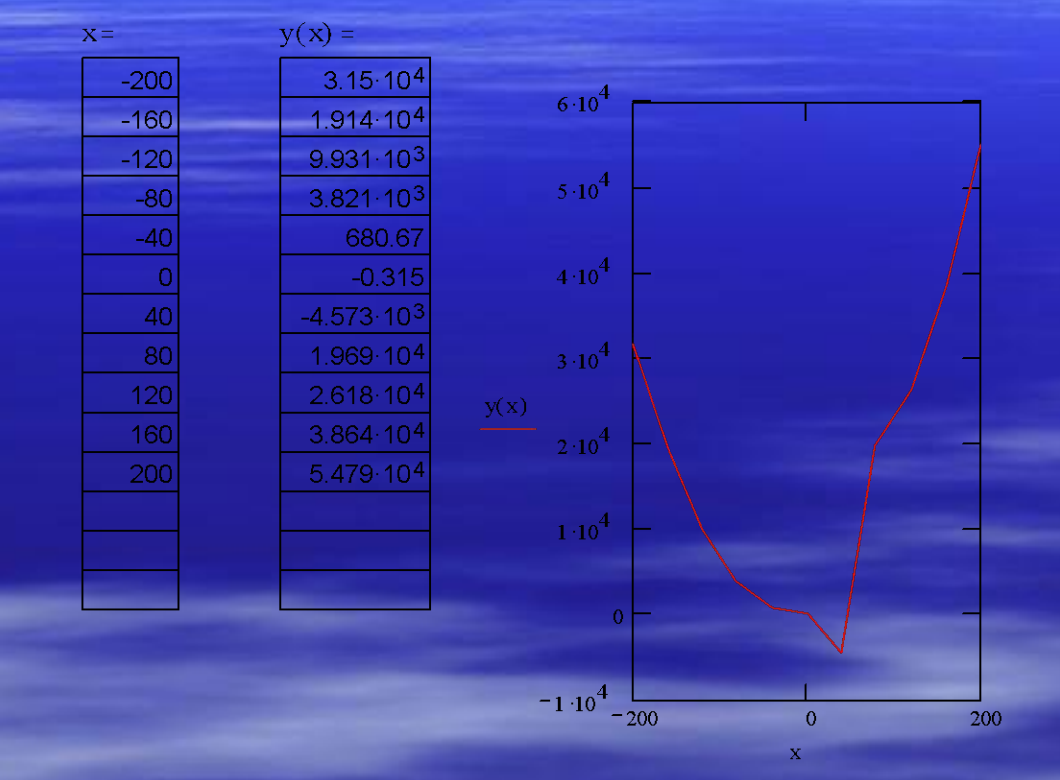

Рис. 2.8. В сорок раз увеличен («загрублён») шаг исследования функции. Решение неверное

**• Пример задачи. Создать в главном окне системы** Mathcad 8 рисунок, иллюстрирующий математическую задачу, её численное и графическое решение. Подобные работы могут выполняться студентами при курсовом и при дипломном проектировании.

## ▪ Решение.

**• Процессор Mathcad 8 не имеет инструментов** рисования, графики и черчения. Однако, имеется возможность импорта графических файлов, создаваемых другими системами компьютерной графики. С помощью пункта Picture («Рисунок») или нажатия комбинации клавиш Ctrl + T обеспечивается выделения поля под рисунок.

- **Перед импортом файл надо подготовить в соответствующем приложении** и записать в текущий каталог. Файл может иметь расширение .bmp (Bitmap). BMP – это распространенный формат растровых графических файлов. В нём рисунок хранится так же, как и в видеопамяти. Каждая точка изображения представляется двоичным кодом. Воспринимаются и файлы с расширением .msc из прежних версий Mathcad. Для импорта файла с рисунком достаточно выбрать пункт Picture падающего меню пункта («Вставка») главного меню – появится шаблон рисунка с единственной меткой в левом нижнем углу. В ней надо записать имя файла и, отведя указатель мыши в сторону от рисунка, щелкнуть ее левой клавишей. Импортируемый рисунок можно, как и любой другой, перемещать с помощью мыши по экрану, растягивать его, выделять и помещать в буфер обмена и т.д.
- **Помимо импорта рисунков из файлов система Mathcad позволяет** копировать их из буфера обмена ОС Windows. Надо ввести рисунок в этот буфер например, используя графический редактор Windows Paint Brush, операции Copy («Копировать»), либо Cut («Вырезать») прикладных Windows-программ. Затем, перейдя к работе с системой Mathcad, нужно установить указатель мыши на место верхнего левого угла будущего рисунка и выбрать пункт Paste («Вставить») в падающем меню пункта Edit («Правка») главного меню или нажать клавишу F4 . Задача решена.

$$
y(x) := \frac{x^3 + 17}{x - 54}
$$

 $x := -200, -160, 200$ 

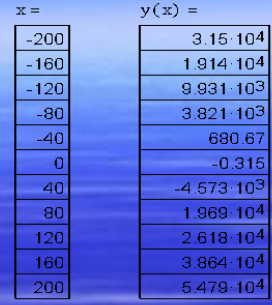

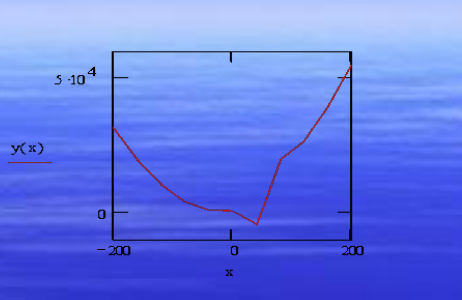

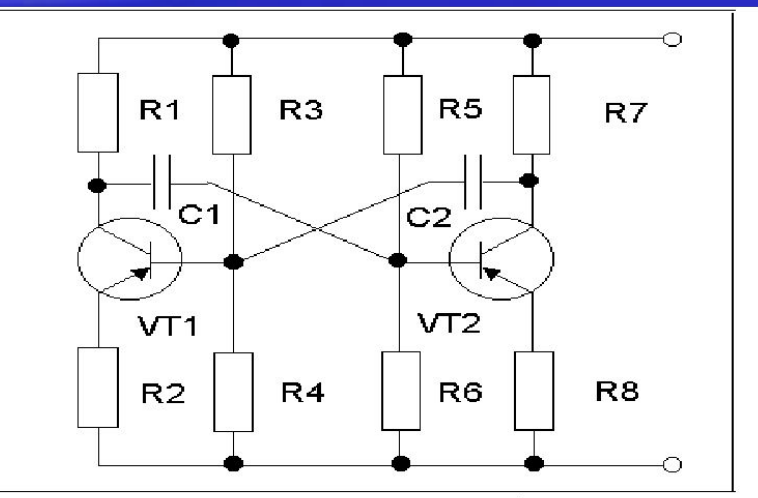

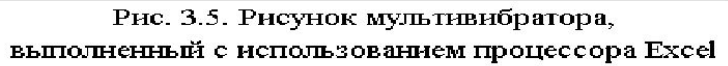